## Competitions - Data Entry Process Log-In

PRINTED & PROJECTED IMAGES

## PhotoEntry Log-in Guide

Enter
https://compent.photoentry.uk/compent
into your browser and set a bookmark

Enter your user ID as given on your sign up email

Enter the new password you set up when you enrolled

Click the button

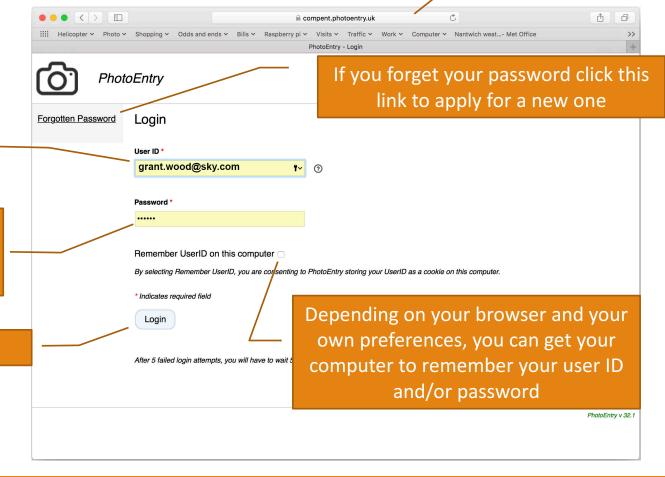

LOGIN GUIDE

## PhotoEntry Log-in Guide

Click the link to the competition group

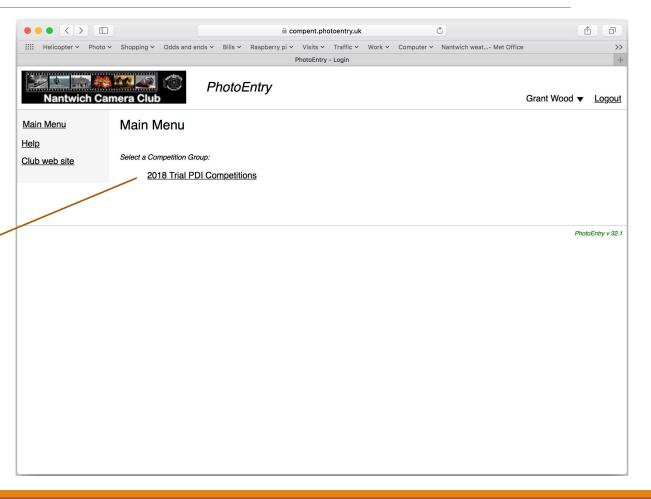

LOGIN GUIDE 3

## PhotoEntry Log-in Guide

Click to see all your entries with scores

Click 'Show Series Results' to see League Table

Select to see Prints or PI results

Click to enter or change entries in a competition with the status 'Open'

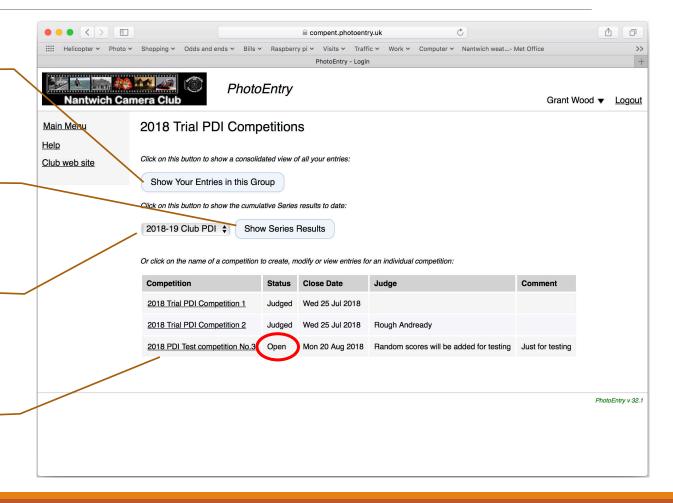

LOGIN GUIDE 4